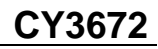

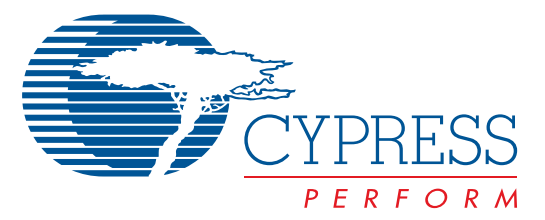

# PTG Programming Kit

### **Features**

- **Supports Field-programmable Clock Generators**
- **CY2077FS, CY2077FZ, CY22050F, CY22150F, CY22381F, CY22392F, CY22393F, CY22394F, CY22395F, CY25100F, CY25200F, CY25701F,CY25702F CY23FP12, CY26049, and CY27EE16**
- **Allows quick and easy prototyping**
- **Compact design for ease of portability**
- **Easy to use Microsoft**® **Windows**® **95, 98, NT, 2K, ME, XP-compatible interface**
- **User-friendly CyberClocks**™ **or CyberClocks Online software for JEDEC file development**

#### **CY3672-PRG Kit Contents**

- Parallel port cable
- AC/DC adapter
- Quick start guide
- User manual

#### **CY3672-FTG Development Kit Contents in Addition to CY3672-PRG Contents**

• Three Sockets: CY3695, CY3698, CY3699

## **CY3672-USB Kit Contents in Addition to CY3672-PRG Contents**

- USB Driver CD ROM
- USB Cable

#### **CyClocksRT**

## **Functional Description**

The CY3672 programming kit enables any user with a PC to quickly and easily program Field-programmable Clock Generators. The only set-up requirements are a power connection and either a parallel port or USB port (CY3672-USB) connection with the PC, as shown in *Figure 2*.

Using CyClocksRT™, (embedded in CyberClocks software) or CyberClocks Online, users can configure their parts to a given specification and generate the corresponding JEDEC file. In addition, CyClocksRT software provides PPM optimization and power calculations.

The JEDEC file is then loaded into CY3672 software that communicates with the programmer. The CY3672 software has the ability to read and view the EPROM table from a programmed device. The programming flow is outlined in *Figure 1*.

#### **Set Up**

#### **Hardware**

The CY3672 programming kit has a very simple set-up procedure. As shown in *Figure 2*, only two connections are required. The programmer must be connected to a PC through either a parallel port or USB port (CY3672-USB) and must receive power through the AC/DC adapter that gets hooked up to your standard 110V/220V wall outlet. When using the parallel port, make sure the parallel port settings on your computer is ECP or EPP. CY3672-PRG or CY3672-USB are the programming base unit that can be ordered separately with any individual socket adapter.

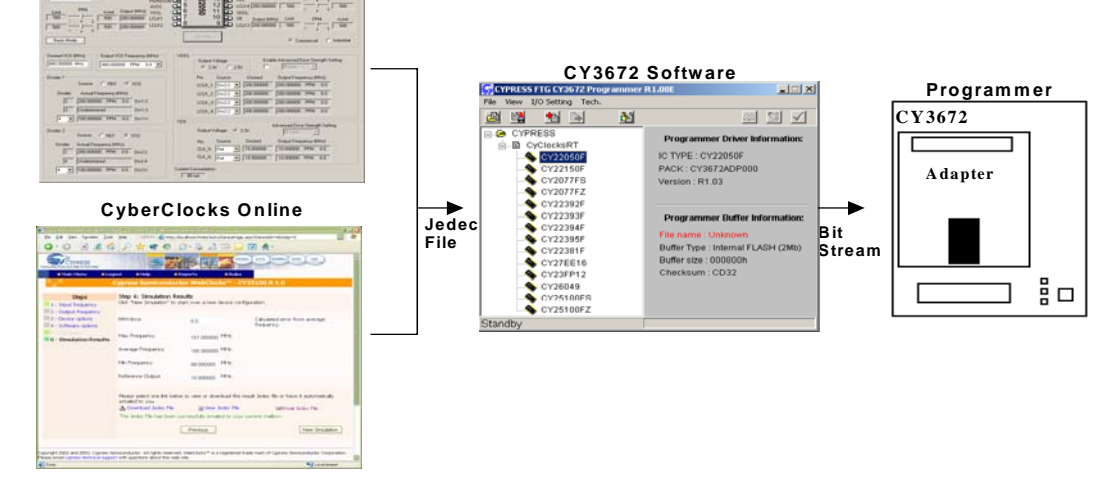

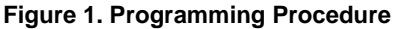

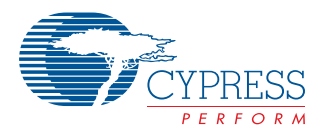

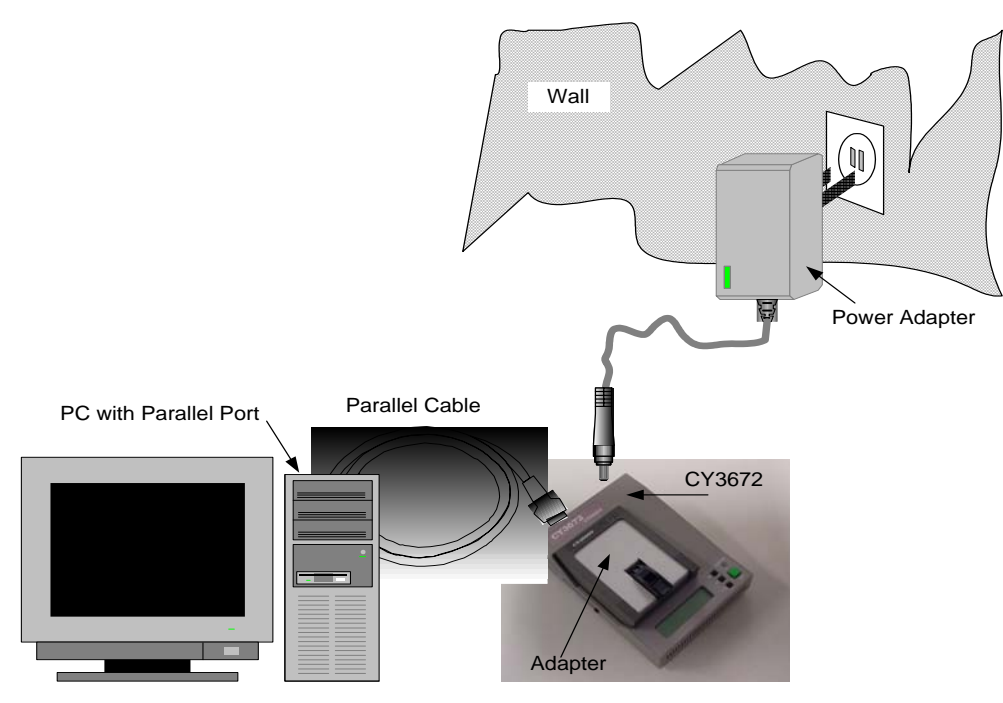

**Figure 2. CY3672 Programming Kit Set-up**

*Figure 2* is a close-up of the socket and illustrates the correct orientation for placing the device into the socket. Pin1 should always be in the lower left corner, as shown in *Figure 3.*

#### **Software**

Setting up the software is just as easy as setting up the hardware. Download the latest revisions of CyberClocks and CY3672 programmer software off of our web site at www.cypress.com. To install CyberClocks, unzip the file, then simply run the set-up file in the CyberClocks folder. It will prompt the user for a few questions and then self-installs.<sup>[1]</sup>

CyberClocks Online, which is a web based software, is available on-line through user registration. It configures spread spectrum clock generators, such as CY25100.

To install the CY3672 software, first run SETUP.EXE to install necessary DLLs to the windows registry. Once this is done, run CY3672\*.EXE to launch.

When the CY3672 programmer is used for the first time, it is required to be in "TYPE" mode. This mode is set by pushing the arrow keys on the programmer until you see "TYPE" displayed on the LCD screen.

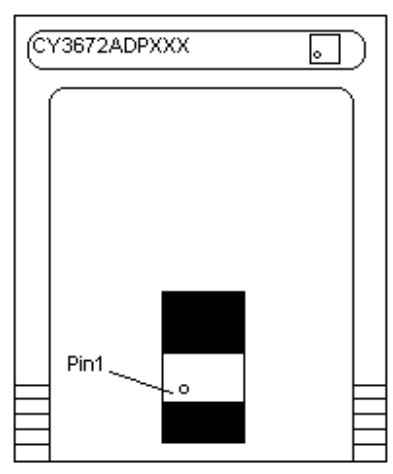

**Figure 3. Device Orientation**

#### **Note:**

1. Be sure to check for software updates at http://www.cypress.com/support.

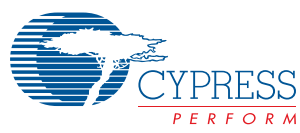

# **Quick Start Guide**

Go through the following steps to properly configure and use the CY3672.

- 1.
- a. If you are using a parallel port, make sure your parallel port setting is ECP or EPP in your PC Bios settings. Connect the power supply and hook up the parallel port to your computer and programmer.
- b. If you are using a USB port, insert the drive files CD, connect the power supply, and connect the USB cable to the programmer and PC. The PC will detect the new hardware, follow the wizard and search for suitable driver from the CD-ROM.
- c. Use the programmer arrow buttons to set the programmer LCD display to "TYPE"
- 2.
	- a. Install CyberClocks or register on-line for SSCG products configuration software, CyberClocks Online, at www.cyberclocksonline.com[2]
- b. Install the CY3672 software, which is available on Cypress website at www.cypress.com, onto your computer.
- 3. Use CyberClocks or CyberClocks online to generate a JEDEC file for the device you wish to program.
- 4. Open up the CY3672 software: go to Start Menu->Programs->Cypress->CY3672 or the location where the software was installed.
- 5. Double click on the device that you wish to program under the CYPRESS->CyClocksRT menu on the left side of the screen, see Figure 4.
- 6. Click on the "Start" button at the bottom of the popup window, see Figure 5.
- 7. Browse to and select the JEDEC file which you created earlier in step 4 and click on "Open".
- 8. Click "Yes" when the Upload Message screen pops up.
- 9. Once you see "Complete..." on the status bar at the bottom of the window click on the "Program IC" icon at the top right of the window (see figure below).
- 10.When you see a window with "Socket 1... Program OK." pop up you have successfully programmed a device.<sup>[3]</sup>

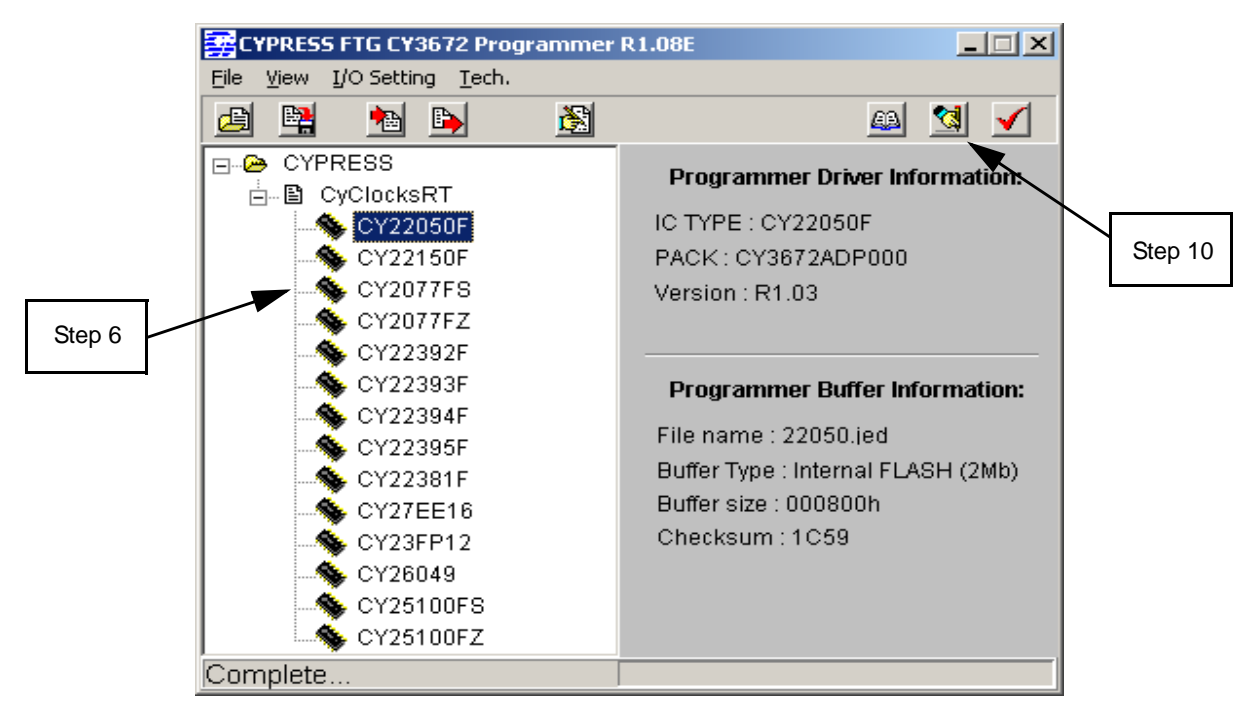

**Figure 4. CY3672 Software, Device Selection Page**

#### **Note:**

- 2. Registration process for the CyberClocks Online:
	- a. Go to CyberClocks Online website
	- b. Fill out the registration form. You need to have a valid e-mail address consists of a work-related e-mail.
	- c. Make sure to check the "non-standard devices" box in the registration form
	- d. Enter your cypress contact person.
	- e. The approval process can take up to 48 hours.
	- f. Upon the approval, the user will receive an e-mail indicating that the request has been successfully processed.
- 3. For more detailed information on all the functions of the software and programmer, please see the user manual.

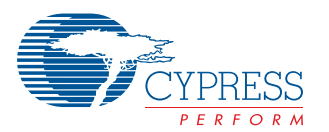

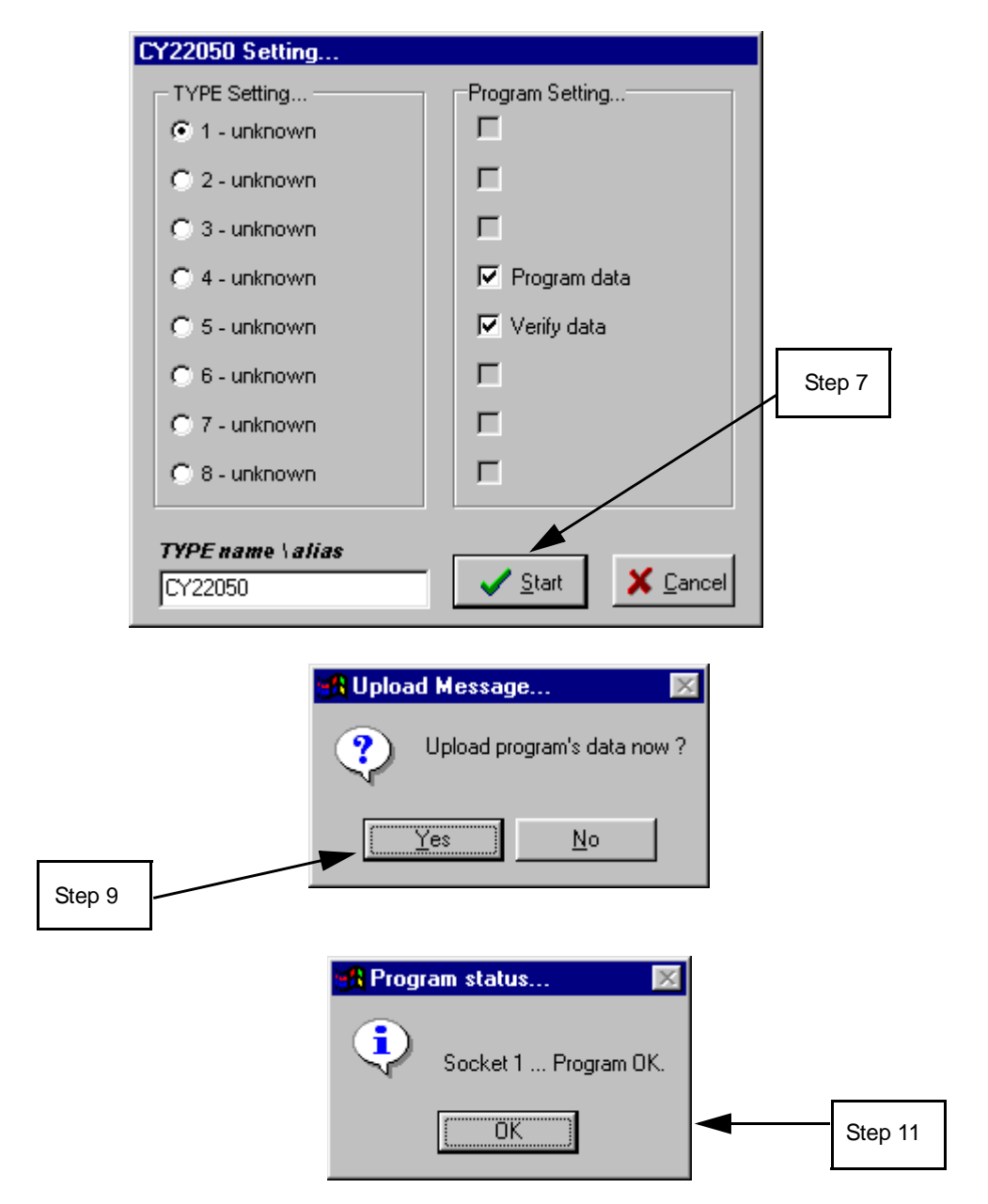

**Figure 5. CY3672 Software, Programming Sequence**

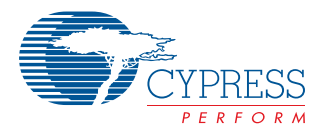

# **Sockets**

To order additional sockets for the other devices listed below, please contact your local Cypress FAE or go to http://www.onfulfillment.com/cypressstore and click on "Timing Technology." *Table 1* below lists the available sockets and their corresponding devices and configuration software.

#### **Table 1. Available Sockets**

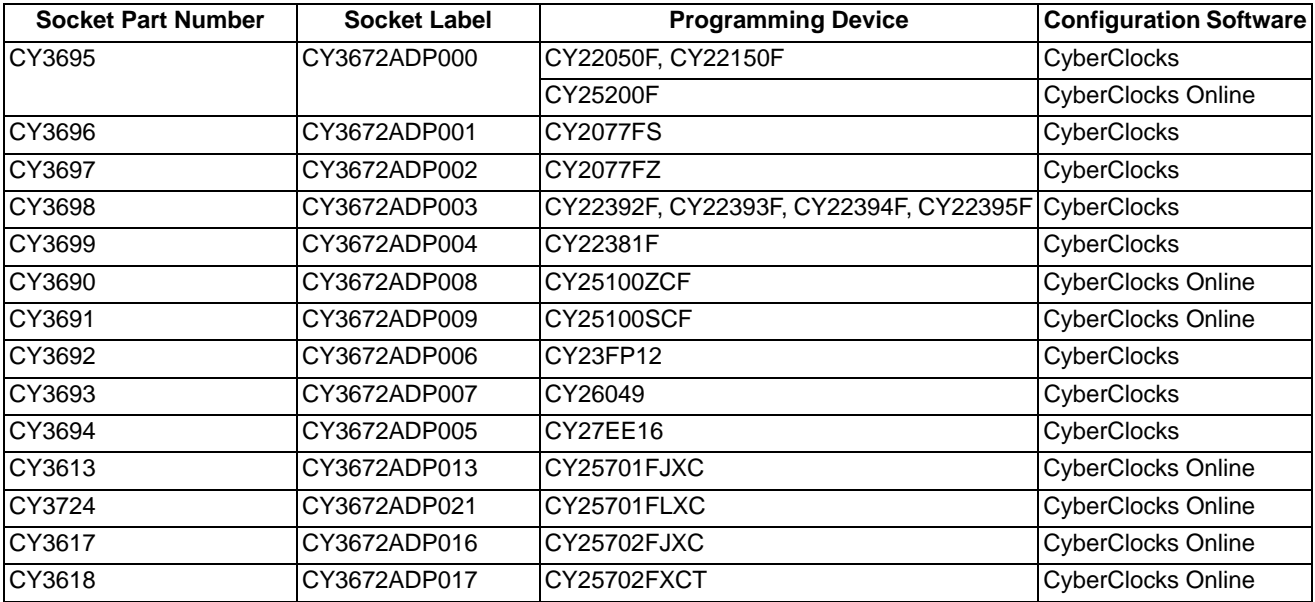

# **Ordering Information**

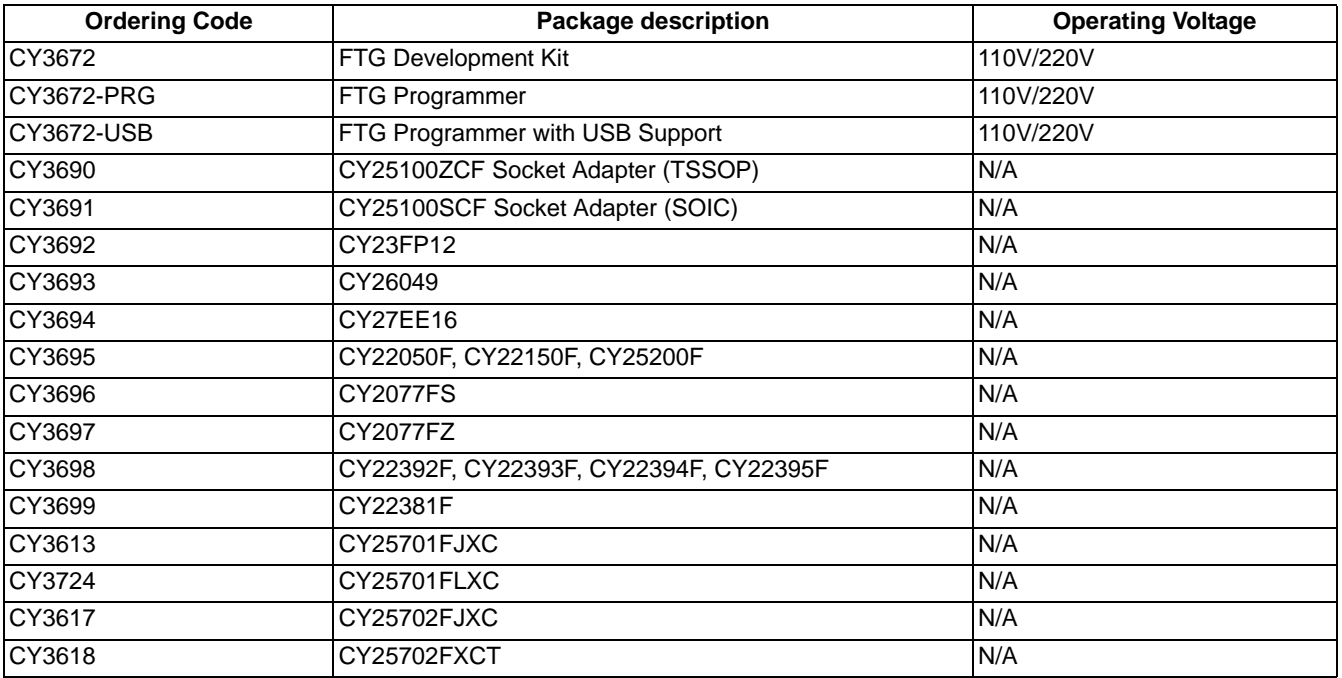

Microsoft and Windows are registered trademarks of Microsoft Corporation. CyberClocks and CyClocksRT are trademarks of Cypress Semiconductor Corporation. All product and company names mentioned in this document are the trademarks of their respective holders.

© Cypress Semiconductor Corporation, 2005. The information contained herein is subject to change without notice. Cypress Semiconductor Corporation assumes no responsibility for the use of any circuitry other than circuitry embodied in a Cypress product. Nor does it convey or imply any license under patent or other rights. Cypress products are not warranted nor intended to be used for medical, life support, life saving, critical control or safety applications, unless pursuant to an express written agreement with Cypress. Furthermore, Cypress does not authorize its<br>products for use as critical c products in life-support systems application implies that the manufacturer assumes all risk of such use and in doing so indemnifies Cypress against all charges.

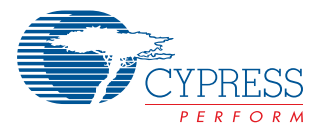

# **Document History Page**

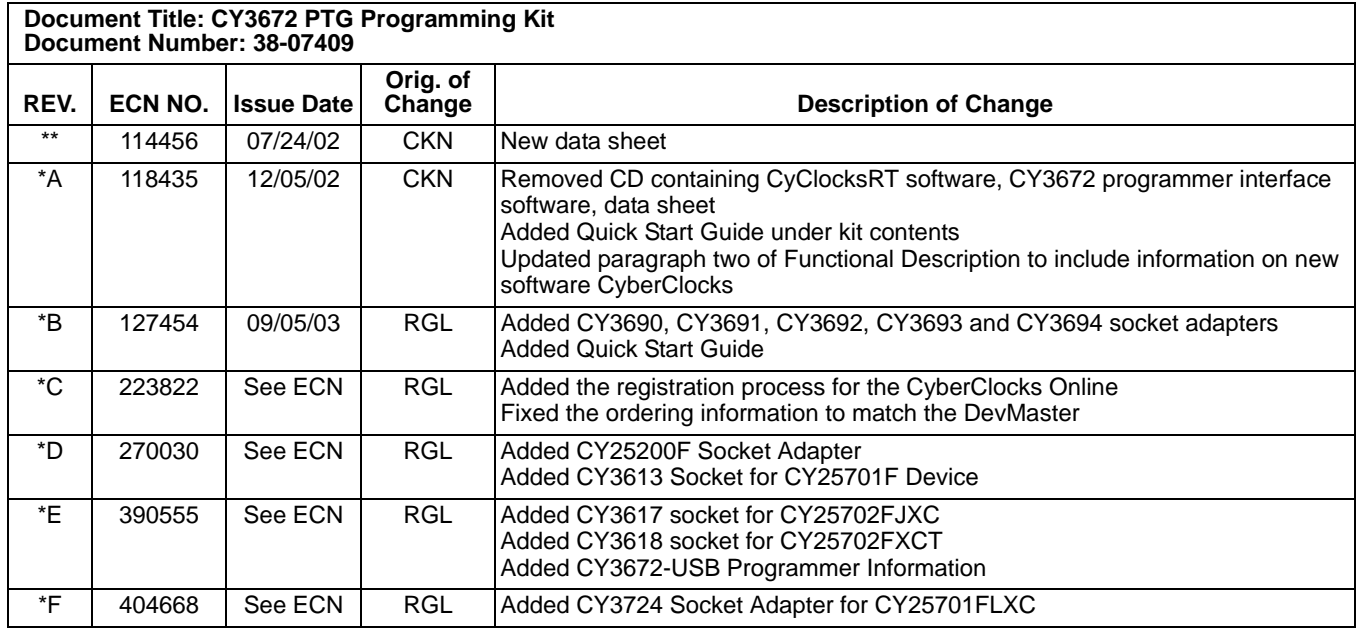